## OPTIMIZE 3.1

**A Spreadsheet Application for Estimating the Life-cycle Energy, Material Flow, Environmental Impact and Costs of Residential Buildings and Assemblies.**

### **USER'S MANUAL**

**Prepared for Research Division Canada Mortgage and Housing Corporation**

> **Prepared by Sheltair Scientific Ltd. November, 1995**

NOTE: LE RÉSUMÉ EN FRANÇAIS SUIT IMMÉDIATEMENT LE RÉSUMÉ EN ANGLAIS.

### **Contents**

1

1

1

**2**

**2**

**2**

**3**

**5**

**5**

**6**

**7**

**7**

7

**8**

**8**

**8**

**9**

9

**9**

### **Chapter One: Introduction**

**1.1 Welcome to OPTIMIZE 3.1**

**1.2 User Manual Layout**

#### **Chapter Two: Getting Started**

**2.1 System Requirements •**

**2.2 Loading OPTIMIZE on your System**

**2.3 Program Structure**

#### **Chapter Three, The Basics**

**3.1 Starting OPTIMIZE 3.1**

**3.2 Using OPTIMIZE 3.1**

**3.3 Moving Around OPTIMIZE 3.1**

**3.3.1 The OPTIMIZE Menu Screen**

**3.3.2 House Description Field**

**3.3.3 Location Field**

**3.3.4 Load Saved Assembly File <sup>i</sup>**

**3.3.5 Add Existing or Create New Sub-Assembly**

**3.3.6 Subdivision Infrastructure and Municipal Infrastructure**

**3.3.7 Reset QTOP Quantities to Zero**

**3.3.8 Input Parameters**

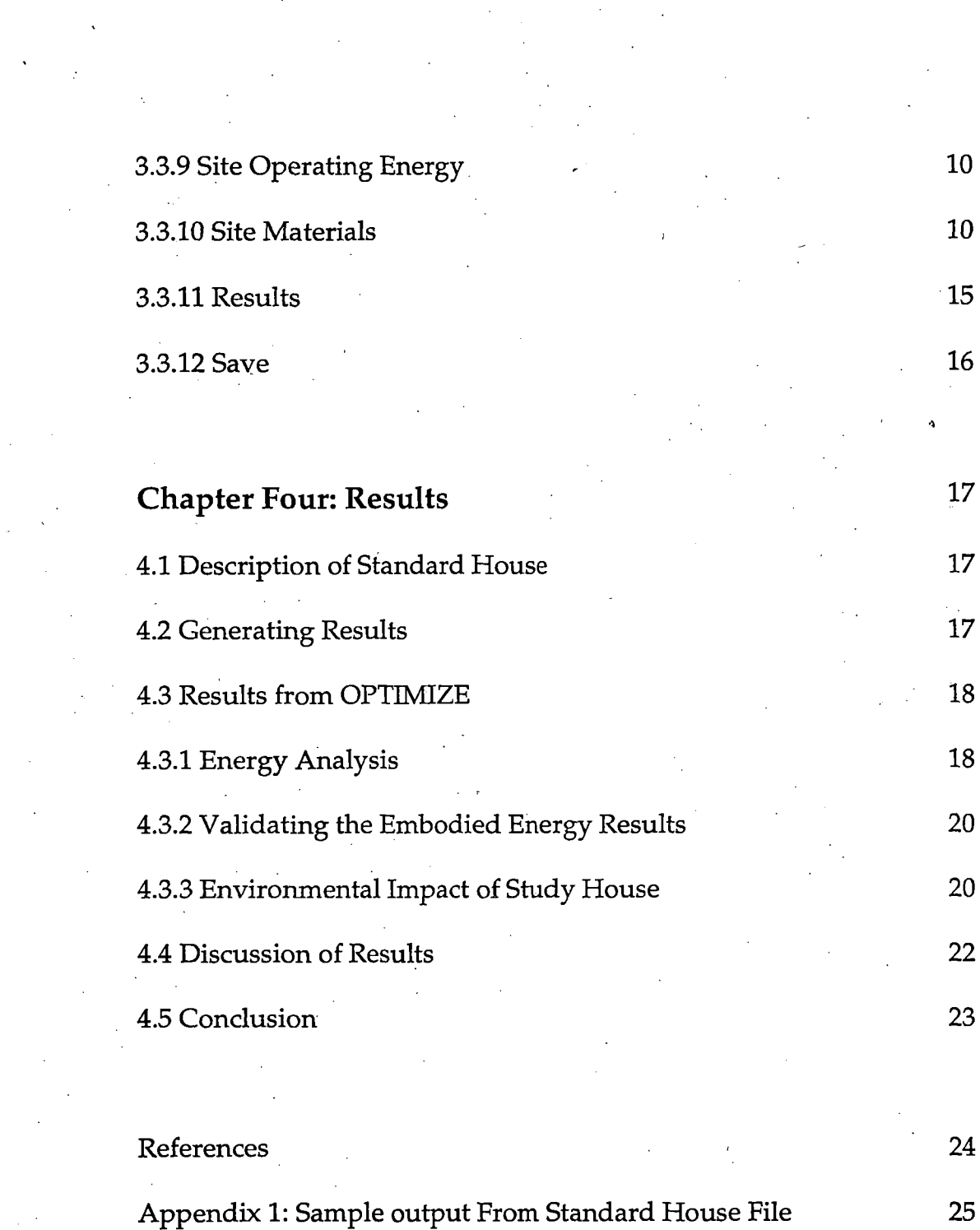

# **List of Figures**

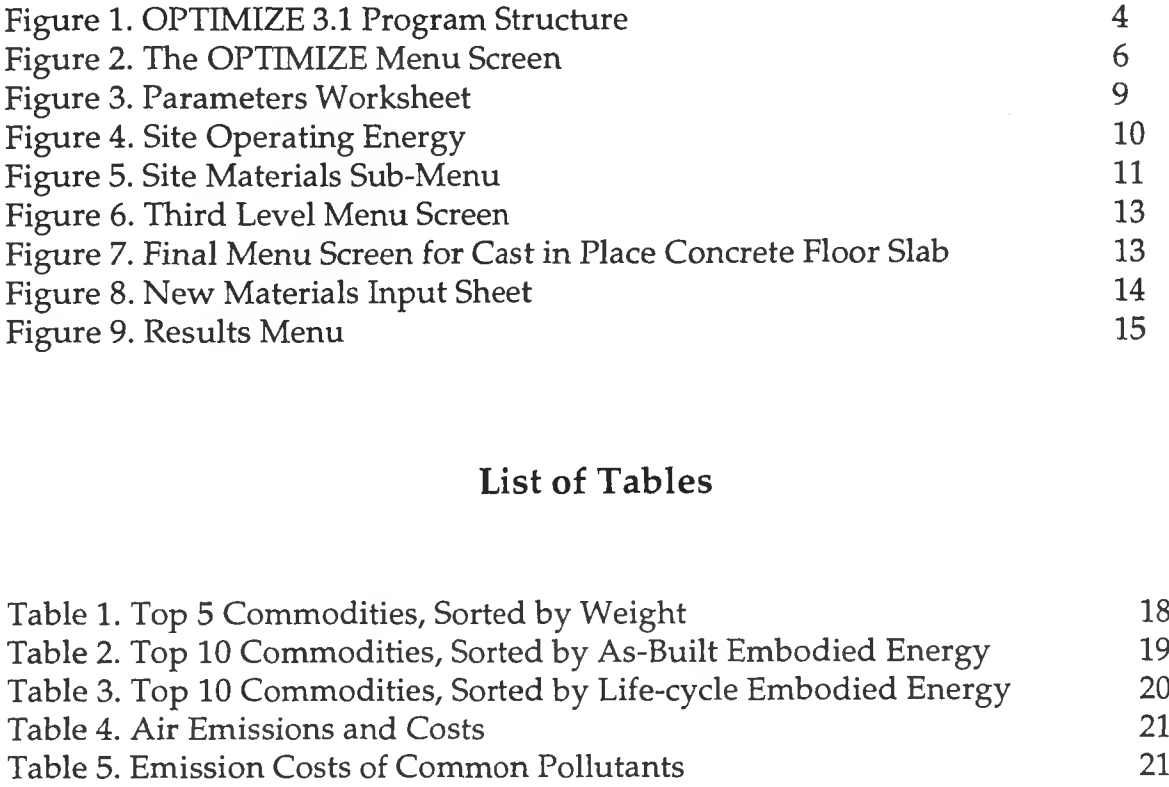

### **List of Tables**

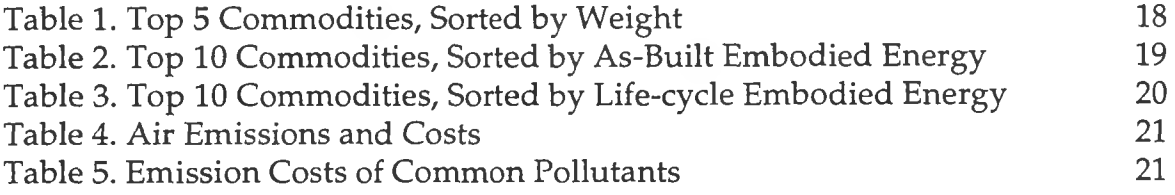

**Description/abstract of work:** 

## **OPTIMIZE**

**OPTIMIZE is a Canadian data base and spread sheet application for estimating the lifecycle energy, material flow, environmental impact and cost of residential buildings and assemblies. It is intended to assist researchers and designers in optimizing house performance by considering environmental externalities at the same time as other factors related to house design. For example, the choice of a particular building material could be influenced by the amount or type ofwaste it generates, or the energy consumed in manufacturing.**

**Techniques for analyzing the energy requirements ofhousing have been evolving since the early 1970's. The primary focus has been on the reduction of operating energy requirements - i.e., heating and cooling loads, and the energy used by lights and appliances. Much less attention has been given to the embodied energy ofhouses. Embodied energy refers to energy required to extract the raw or recycled materials used for building houses, the processing ofthese materials, their transportation, secondary fabrication, and installation on-site.**

**"Lifecycle" embodied energy expands the analysis to include embodied energy used throughout the lifecycle of a building, including the energy for maintenance, repair and replacement ofbuilding components, and the energy required to demolish and haul away the structure at the end ofits lifetime.**

**As operating energy is decreased, the lifecycle embodied energy has become a larger and more significant proportion** of the **total energy**.

**Although the analysis of embodied energy in houses is not new, it is a topic ofincreasing relevance. Limitations imposed by concerns about environmental impacts have emphasized the need to reduce total energy consumed by the residential building sector. In Canada, this sector** now accounts for over 18% of the nation's energy demand. The intention of the **OPTIMIZE spread sheet is to thoroughly track the energy transformations caused by residential building, and by so doing, to better gauge the environmental impact of a particular houses or building assembly.**

**Energy transformations are a particularly useful surrogate for environmental impact. Firstly, energy inputs are readily measurable, and have already been thoroughly quantified by industry and catalogued by Statistics Canada. Secondly, energy transformation in closely tied to the environmental impacts with which we are primarily concerned. For example, the combustion** of fuels accounts for over 90% of the air emissions in Canada for CO<sub>2</sub> NO<sub>2</sub> CO and **SO**<sub>2</sub>.

**The approach adopted for OPTIMIZE has largely followed conventions and techniques developed by other researchers in the field of energy analysis. In addition to the energy**

**i \_\_\_\_\_\_\_\_\_\_\_\_\_\_\_\_ \_\_\_\_\_\_\_\_\_\_\_\_\_\_\_\_\_\_;\_\_\_\_\_\_\_\_\_\_\_\_\_\_\_\_\_\_\_\_\_\_\_ <sup>&</sup>gt;**

Description/abstract of work:

analysis, OPTIMIZE also analyses the environmental impact of a building by quantifying many ofthe outdoor and indoor air emissions associated with building products. The outdoor emissions are largely a factor of the combustion of fossil fuels, although the facility exists to also consider the important non-energy related emissions generated as part of the production process. For example, data can be entered for pollutants such as CFCs and particulates.

Indoor pollutants have become increasingly a concern in the last few years, but emissions have been difficult to quantify. In part this is due to a lack of knowledge about the quantities and types of materials involved. OPTIMIZE keeps track of any materials in a building that might contribute significant amounts of VOCs indoors, based upon the percentage of specific materials left exposed to the interior living spaces. OPTIMIZE also calculates the total emission rates and concentrations for nine of the most prevalent VOCs. Default rates for exposure of materials, and emission rates, are based on the research literature and the IAQ computer model. These default values can be adjusted by the user if desired.

#### **OPTIMIZE**

OPTIMIZE est une application canadienne tenant lieu à la fois de base de données et de tableur qui évalue l'énergie intrinsèque du cycle de vie, le flux des matières, l'impact sur l'environnement et le coût des bâtiments résidentiels et ensembles de construction. Elle vise à permettre aux chercheurs et concepteurs d'optimaliser la performance des maisons en envisageant les externalités environnementales en même temps que d'autres facteurs touchant la conception de maisons. À titre d'exemple, le choix d'un matériau de construction particulier peut être influencé par la quantité ou le genre de déchets qu'il produit ou d'énergie qu'il consomme au cours de sa fabrication.

Les techniques d'analyse des besoins énergétiques des habitations ont connu une évolution depuis le début des années 1970. Elles avaient pour objet premier la réduction des besoins d'énergie de fonctionnement imputables au chauffage et au refroidissement, de même qu'à l'éclairage et aux appareils. Beaucoup moins d'attention a été portée à l'énergie de production des maisons. L'énergie de production s'entend de l'énergie requise pour extraire les matériaux bruts ou recyclés utilisés pour la construction de maisons, le traitement de ces matériaux, leur transport, la fabrication secondaire, et leur mise en oeuvre.

L'energie intrinsegue du «cycle de vie» elargit le cadre de 1'analyse pour inclure l'energie de production utilisée durant tout le cycle de vie du bâtiment, y compris l'énergie consommée à des fins d'entretien, de réparation et de remplacement de composants de bâtiment, ainsi que l'énergie requise pour démolir ou se départir du bâtiment au terme de sa durée utile.

A mesure que décroît l'énergie d'exploitation, l'énergie intrinsèque du cycle de vie devient une partie plus importante de l'énergie totale.

L'analyse de l'énergie de production des maisons n'a rien de neuf, mais il s'agit d'un sujet qui accapare de plus en plus d'intérêt. Les restrictions imposées par le souci de protéger l'environnement font ressortir la nécessité de réduire la quantité totale d'énergie que consomme le secteur de la construction résidentielle. Au Canada, ce secteur accapare plus de 18 % de la demande énergétique globale. L'intention du tableur OPTIMIZE consiste à repérer à fond les conversions d'énergie causées par le bâtiment résidentiel, et en ce faisant, à mieux mesurer I'impact sur I'environnement d'une maison ou d'un ensemble de construction particulier.

Les conversions d'énergie s'avèrent un substitut particulièrement utile de l'impact sur l'environnement. D'abord, les apports d'énergie sont facilement mesurables et ont déjà été quantifiés à fond par l'industrie et répertoriés par Statistique Canada. Puis, la conversion d'énergie est étroitement liée aux répercussions sur l'environnement desquelles nous nous préoccupons principalement. Par exemple, la combustion de carburants represente plus de 90 % des emissions de CO<sub>2</sub>, de NO<sub>2</sub>, de CO et de SO<sub>2</sub> rejetées dans l'air au Canada.

La démarche adoptée à l'égard d'OPTIMIZE a largement suivi les conventions et les techniques mises au point par d'autres chercheurs dans le domaine de l'analyse énergétique. En plus de cela, OPTIMIZE analyse egalement I'impact d'un batiment sur I'environnement en quantifiant bon

nombre des émissions dans l'air extérieur et intérieur associées aux produits de bâtiment. Les emissions exterieures sont largement le fait de la combustion de combustibles fossiles, bien qu'une fonction permette aussi d'envisager les importantes émissions non reliées à l'énergie produites au cours du procédé de fabrication. À titre d'exemple, les données peuvent être emmagasinées pour les polluants comme les CFC et les particules.

Les polluants intérieurs sont de plus en plus devenus une source de préoccupation ces dernières années, mais les émissions ont été difficiles à quantifier. La situation est attribuable en partie au manque de connaissances concernant les quantités et les types de matériaux en cause. OPTIMIZE tient compte de tout matériau du bâtiment susceptible de rejeter d'importantes quantités de COV à l'intérieur, d'après le pourcentage de matériaux précis laissés exposés au cadre de vie intérieur. OPTIMIZE calcule aussi le taux total d'emissions et les concentrations de neuf des COV les plus répandus. Les taux implicites d'exposition des matériaux, et les taux d'émissions, sont fondés sur la documentation de recherche et le modèle informatique portant sur la qualité de l'air intérieur. L'utilisateur peut à son gré modifier ces valeurs implicites.

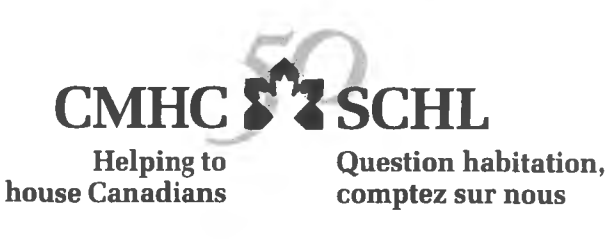

National Office Bureau national

700 Montreal Road Ottawa, Ontario K1A0P7

700 chemin de Montréal Ottawa (Ontario) **K1A0P7** 

**Puisqu'on prevoit une demande restreinte pour ce document de recherche, seul le sommaire a ete traduit.**

**La SCHL fera traduire le document si la demande le justifie.**

**Pour nous aider a determiner si la demande justifie que ce rapport soit traduit en franqais, veuillez remplir la partie ci-dessous et la retourner a I'adresse suivante :**

> **Le Centre canadien de documentation sur 1'habitation La Societe canadienne d'hypotheques et de logement 700, chemin de Montreal, bureau Cl-200 Ottawa (Ontario) K1A 0P7**

> > <u> 1980 - Johann Barn, mars ann an t-Amhain an t-Amhain an t-Amhain an t-Amhain an t-Amhain an t-Amhain an t-Amh</u>

**TITRE DU RAPPORT :**

**Je prefererais que ce rapport soit disponible en frangais.**

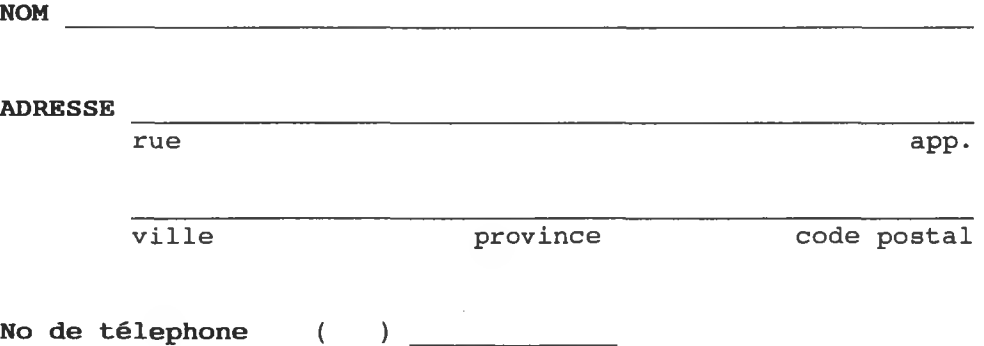

TEL: (613) 748-2000 Canada Mortgage and Housing Corporation Societe canadienne d'hypotheques et de logement

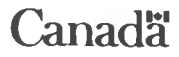

## **1. Chapter One: Introduction**

#### **1.1 Welcome to OPTIMIZE 3.1**

OPTIMIZE is a spreadsheet application designed to assist building researchers and designers in estimating the life-cycle energy, material flows and environmental impact of residential assemblies and buildings. The original version of OPTIMIZE was developed in 1990. Extensive information on life-cycle analyses of residential buildings may be found in the original OPTIMIZE documentation.

OPTIMIZE 3.1 is an updated version of the original program, with more accurate and up to date data, and improved input and results screens. Unfortunately, the new version has retained much of the original program architecture. As a result, OPTIMIZE 3.1 provides a convenient method for obtaining accurate energy and environmental information, but uses a program structure that has become rather cumbersome and unwieldy.

Users familiar with previous releases of OPTIMIZE should note that changes to the data and functioning of OPTIMIZE 3.1 are significant, and it is recommended to treat this version as if it were a new program. All questions about the OPTIMIZE 3.1 program and documentation should be directed to the CMHC.

#### **1.2 User Manual Layout**

This guide is organized into the following sections:

- Chapter Two, *Getting Started,* deals with loading Optimize on your system.
- Chapter Three, *The Basics,* describes the overall structure of OPTIMIZE, how to input data and run the program.
- Chapter Four, *Results,* describes the output from OPTIMIZE.
- Appendix <sup>1</sup> provides sample output from OPTIMIZE 3.1.

Throughout this guide, important information is highlighted as follows:

**Note:** *This highlight indicates information the user should know about or suggestions to facilitate efficient work.*

### **Chapter Two: Getting Started**

#### **2.1 System Requirements**

To run OPTIMIZE, the minimum system requirements are:

- Microsoft Excel 5.0, Release C,
- 8 Megabytes of RAM,
- 3.2 Megabytes of disk space on your hard drive, plus an additional 200 Kilobytes of space for each house or assembly file .

#### **2.2 Loading OPTIMIZE on your System**

To load the OPTIMIZE program on your computer for the first time:

- create a directory on your hard drive called  $C:\text{Opt}$ ,
- copy OPTIMIZE from the floppy disk onto your hard drive,
- while in C:\Opt, type OPTIMIZE.

The program is self-extracting and will take a few moments to decompress. The directory should contain two files;

- The OPTIMIZE 3.1 spreadsheet (OPTIMIZE.xls),
- A sample input file called sthouse.opt.

The file sthouse.opt is an input file of a Canadian single family "standard house". Using this file produces sample run output presented in Appendix 1. A description of the house may be found in Chapter 4.

**Note:** *When using OPTIMIZE 3.1 in design work, it isfrequently easier to use sthouse.opt as an archetypal building and alter the inputfile rather than create an entirely new inputfile.*

#### **2.3 Program Structure**

**The structure of OPTIMIZE 3.1 is presented in Figure 1. The application consists of one large workbook which is comprised of a number of linked worksheets. The program is menu driven, allowing for simple movement throughout the worksheets. The OPTIMIZE Menu is the root menu. From here, data may be input, parameters may be defined, the program may be run and results may be accessed. All these options are covered in detail in Chapter Three.**

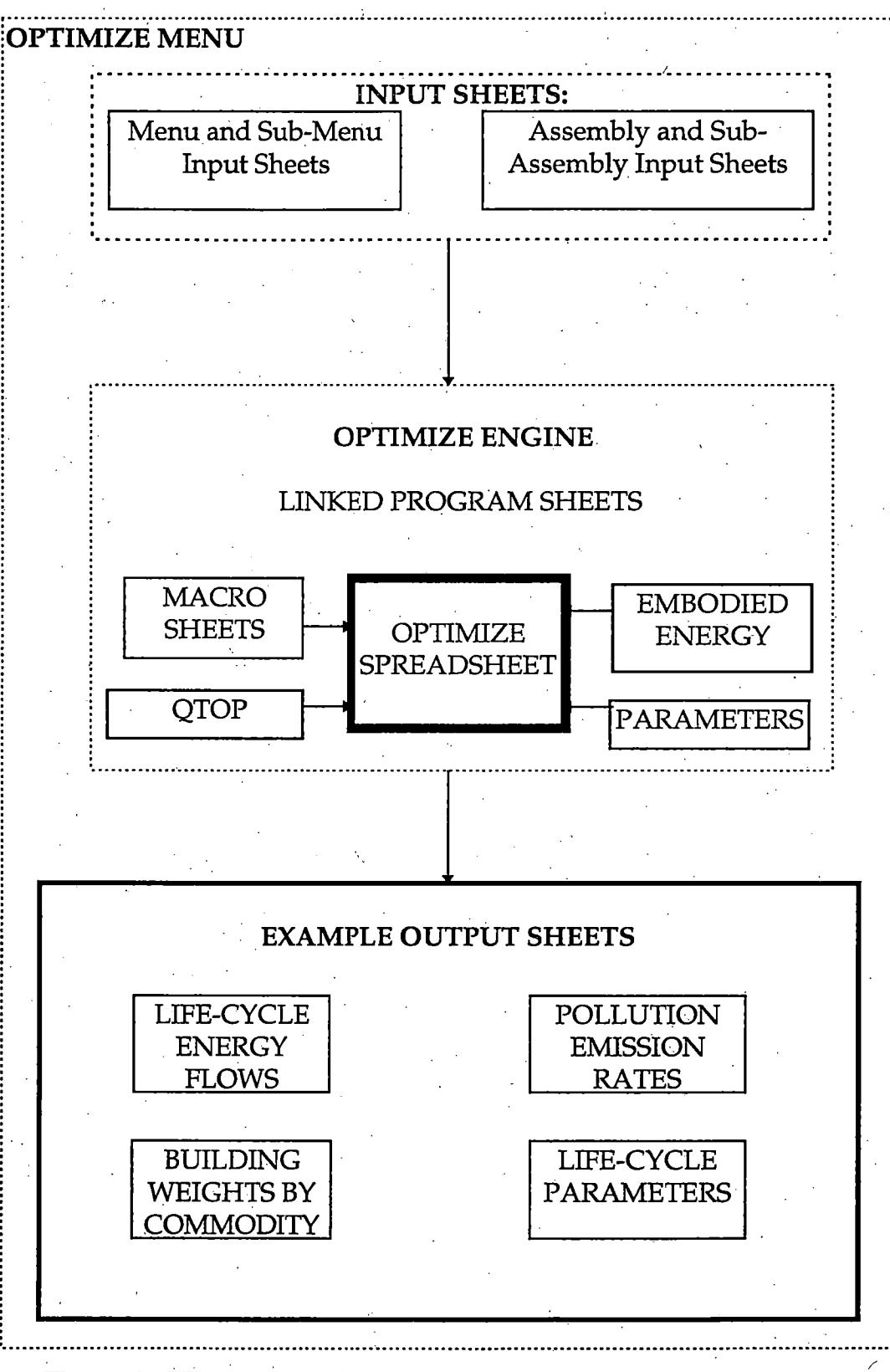

#### **Figure 1: OPTIMIZE 3.1 Program Structure**

### **Chapter Three, The Basics**

### **3.1 Starting OPTIMIZE 3.1**

To begin OPTIMIZE, start Excel. Using the File Open command, choose OPTIMIZE.xls and click the OK button. Depending on your system, OPTIMIZE 3.1 may take five to ten minutes to load.

**Note:** *When OPTIMIZE starts, a dialog box may appear asking iflinks should be reestablished.* **Click the No button.**

Figure 2. shows the initial OPTIMIZE Menu Screen that appears when the program starts.

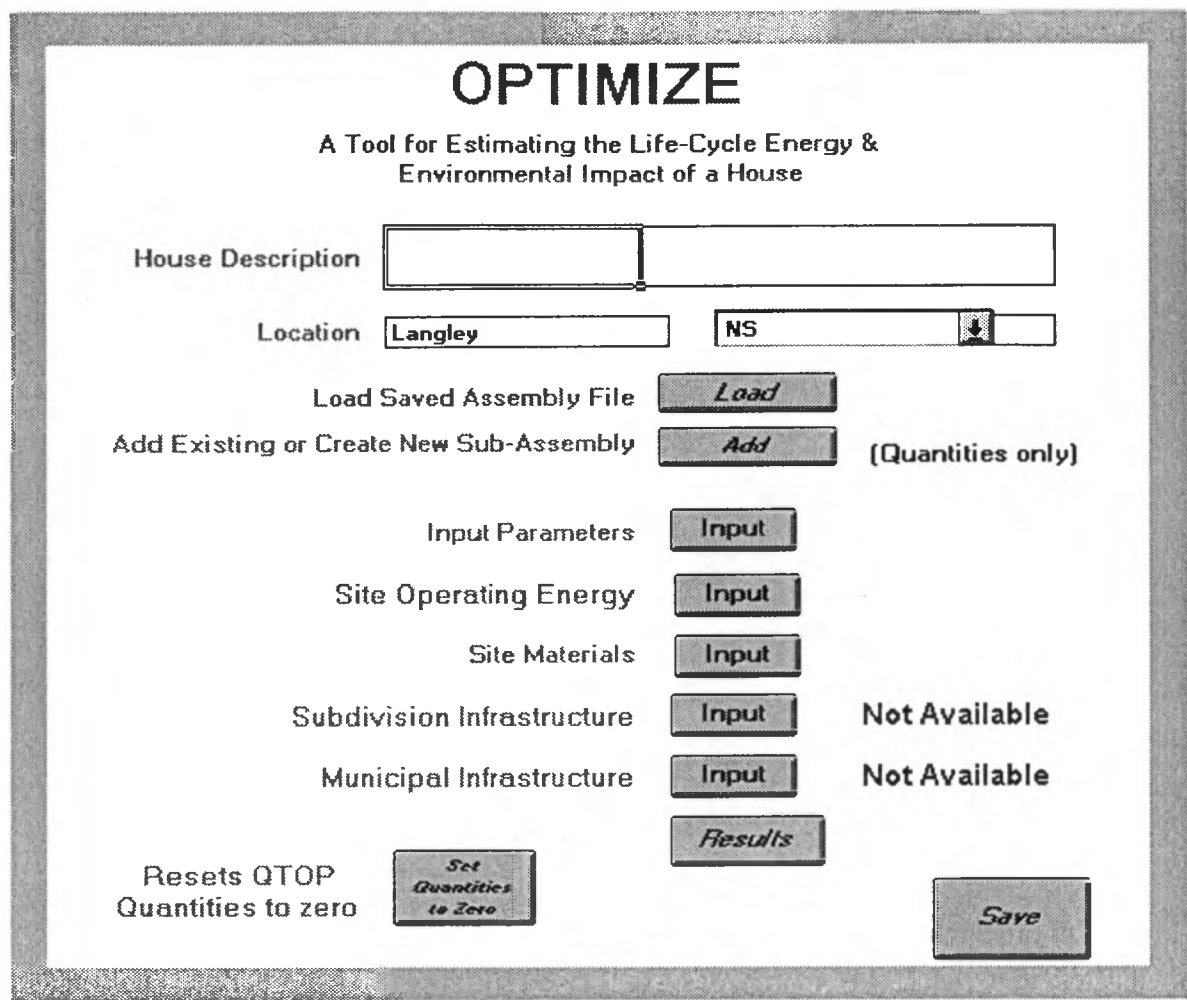

Figure 2: The **OPTIMIZE** Menu Screen

### **3.2 Using OPTIMIZE 3.1**

OPTIMIZE is a spreadsheet designed to assist building researchers and designers to estimate the life-cycle energy, material flows environmental impact, and cost of residential assemblies and buildings. To obtain meaningful results from OPTIMIZE 3.1, accurate input is essential. The user must input information related to:

- type and quantity of building material used,
- building location,
- building size,
- operating characteristics of the building,
- assumed life,
- financial discount rate.

OPTIMIZE is a large and complex program but is simple to use. The program uses buttons that reference sub-menus, sheets or sections of sheets. This enables the user to input data, process information and obtain results in a way that is highly structured, efficient and clear.

The OPTIMIZE Menu Screen (Figure 2) is the initial screen that appears when OPTIMIZE starts. Clicking on one of the buttons from the menu screen will bring up a sub-menu. The sub-menu will be either:

- a third level menu with buttons to choose from, or
- a data input screen.

To return to the OPTIMIZE Menu Screen, click the *Done* Button at the lower right hand comer of the screen. To input data, type in the input fields provided.

**Note:** *Example <sup>1</sup> in Section 3.3.10 illustrates how to input data.*

It is not required to input data in any specific order. However, following the order provided by the input menus is the most natural way to move through the program. In order to keep track of data input, the button font colour changes from blue to red once a sheet has been accessed. Simply by viewing the colour of buttons, it becomes possible to quickly identify unaccessed screens where data has not been entered.

### **3.3 Moving Around OPTIMIZE 3.1**

This section describes the function of the menus, buttons and fields in OPTIMIZE 3.1.

#### **3.3.1 The OPTIMIZE Menu Screen**

The OPTIMIZE Menu Screen is the root menu which appears when OPTIMIZE 3.1 starts. From this menu, the user may input data, save and retrieve files, calculate results and obtain output.

### **3.3.2 House Description Field**

The House Description field permits the user to input a convenient description.

#### **3.3.3 Location Field**

Location consists of two fields; the City field and the Province location field. The City field is an optional input. The Province location field is a pull-down menu which contains the Canadian Provinces and Territories. The Province location field is used to define the primary fuel mix for electricity to be used in OPTIMIZE calculations.

#### **3.3.4 Load Saved Assembly File**

This button allows the user to retrieve previously saved assembly files. This is a useful feature of OPTIMIZE 3.1 as most buildings are composed of a system of well defined assemblies or sub-assemblies. Usually it is less confusing and faster to modify existing building files than to create new ones.

Initially, OPTIMIZE does not offer a library of pre-defined assembly files, only a single standard house. However as the user creates assemblies, these become a library for future use, and the utility of the program improves. Ultimately it becomes easy to create new assemblies simply by loading a similar assembly file, and then making appropriate modifications.

#### **3.3.5 Add Existing or Create New Sub-Assembly**

The button for "Add Existing or Create New Sub-Assembly" can be used to access a library of sub-assemblies. Note that a sub-assembly includes only the quantities of materials for the Quantity Take-off, whereas an assembly file includes all the other user variables such as product cost and lifetime. Each subassembly is a record in a list which is updated every time a new sub-assembly is saved.

By creating sub-assemblies, it becomes easier to build new assemblies without going through the tedious process of defining quantities of materials in the material input sheets. Instead, an assembly can be built up by selecting and combining a number of existing sub-assemblies, and/or by choosing multiples of a single sub-assembly.

For example, if the user has previously defined the composition of a square foot of floor for one sub-assembly, and a linear foot of wall in another, and a square foot of ceiling in a third, it becomes simple to create a new sub-assembly for the entire room or addition by simply adding multiples of each of these. Add, for example, 1000 units of the floor sub-assembly (equivalent to 1000 square feet of floor materials), to 1000 units of ceiling, to 60 units of wall. The result is a quantity take-off that includes material for an entire house addition.

#### **3.3.6 Subdivision Infrastructure and Municipal Infrastructure**

The Life-cycle energy and Environmental impacts of Subdivision and Municipal infrastructure materials are not currently available in OPTIMIZE 3.1.

#### **3.3.7 Reset QTOP Quantities to Zero**

The Reset button resets the material quantity inputs to zero. The reset button does not affect the internal variables in OPTIMIZE other than quantities.

#### **3.3.8 Input Parameters**

The Input Parameters button shifts the program from the OPTIMIZE Menu to the Parameters sub-menu, shown in Figure 3. The Parameters worksheet allows input of information related to:

- Life of Building,
- Financial discount rate,
- Transportation and energy intensity of variables related to construction, maintenance and demolition.

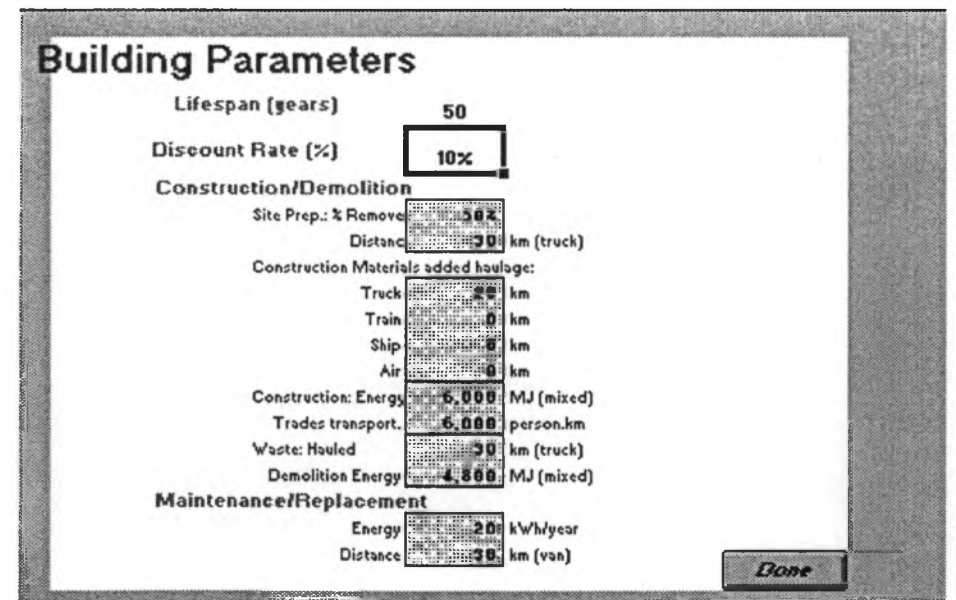

Figure 3. Parameters Worksheet

#### **3.3.9 Site Operating Energy**

The Site Operating Energy button brings up the sub menu (see Figure 4.) to input the operating characteristics of the building. In order to calculate the operating characteristics of a building, the user must use a separate program such as HOT2000 or DOE. The primary mix for electricity used in OPTIMIZE is based on Provincial averages, and is automatically input when the user inputs the location of the building.

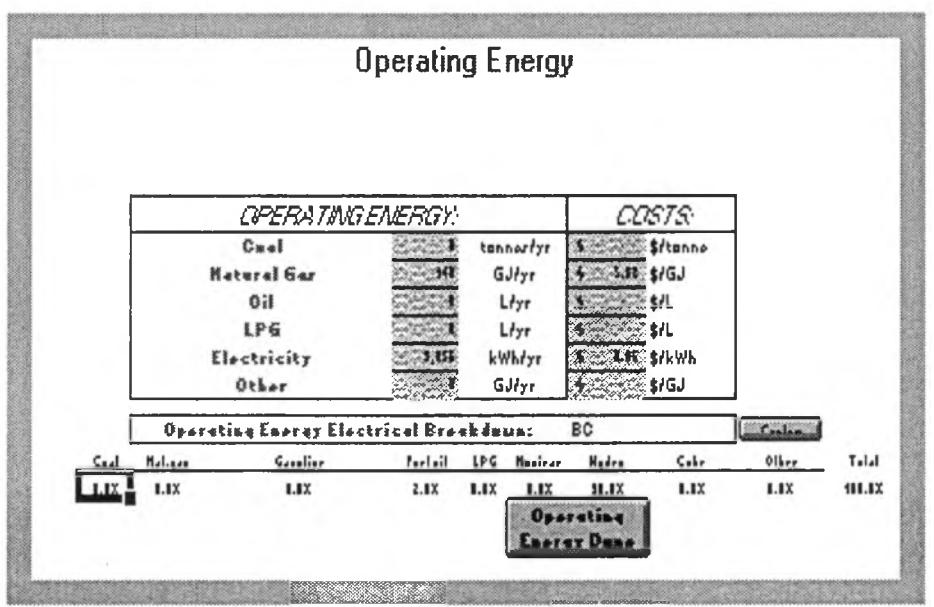

Figure 4. Site Operating Energy

#### <span id="page-18-0"></span>**3.3.10 Site Materials**

Most of the time and effort required to input a building description occurs in the Site Materials sub-menu. From within this menu, further sub-level menus are invoked to complete a materials take-off for the building. The Site Materials Menu is shown in Figure 5. This menu is organized according to the Masterformat system of classification developed by Construction Specifications Canada (CSC). From this menu, the user inputs material quantities according to the classifications:

- Site Work:
- Concrete;
- Masonry;
- **• Metals;**
- **• Carpentry;**
- **• Insulation and Moisture Protection;**
- **Doors, Windows and Finishing Hardware;**
- **• Finishes;**
- **• Specialties;**
- **• Cabinets and Appliances;**
- **• Mechanical; and,**
- **• Electrical.**

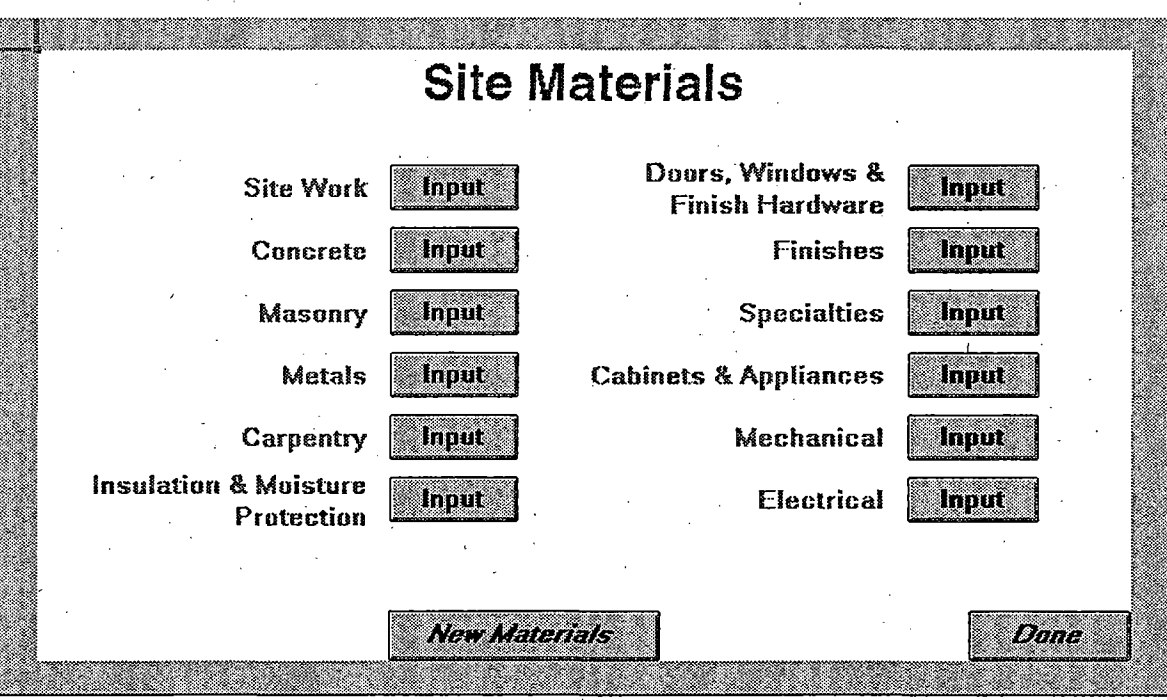

**Figure 5. Site Materials Sub-menu**

**The following example is included to clarify the procedure for inputting data into the Materials Sub-menu. The features and methodologies for inputting data into each of the above classifications is identical.**

To review the process for inputting materials information, an example is presented step-by-step for a basement slab.

- In Site Materials, the Concrete button is pressed. This screen is shown in Figure 6.
- Next, the cast-in-place button is pressed to get to the input menu for cast-in-place concrete, as shown in Figure 7.
- Clicking on the Item button, a pop-down list appears.
- Clicking one choice (basement slab in this example), automatically inputs cost, weight, replacement interval and waste factor.
- The user must then input (in the correct builder's unit) the amount of material used. In the current example, 15 cubic yards of concrete are required for the basement slab.
- The user may continue to input data related to cast-in-place concrete from this menu, altering the default values provided by OPTIMIZE. Alternately, by pressing the "Done" button, the user returns to the previous screen.

**Note:** *Pressing the "Done" button at the bottom right corner ofeach menu returns the user to the previous screen.*

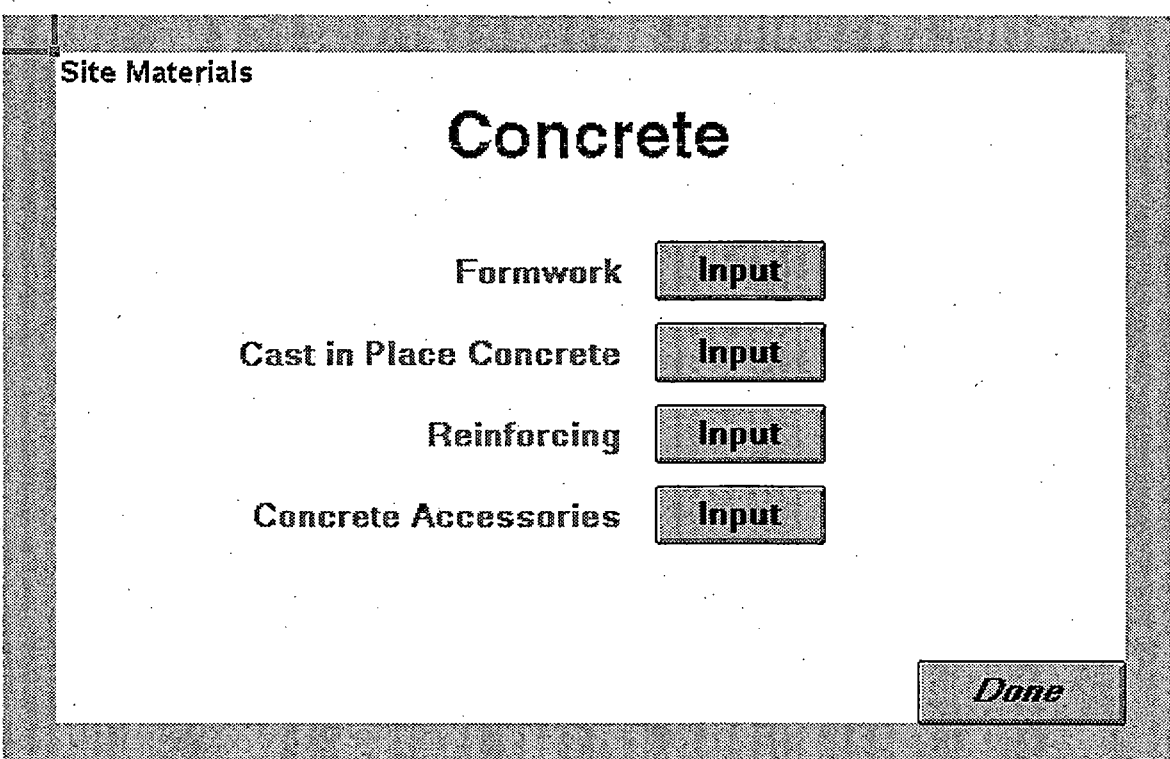

**Figure 6. Third level menu screen**

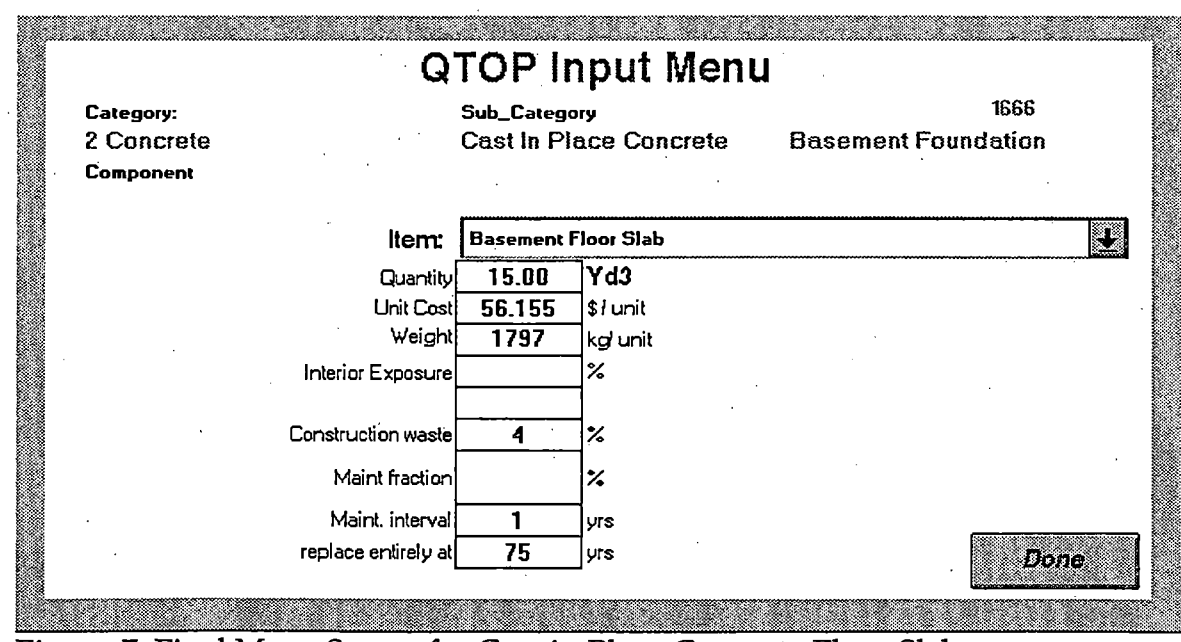

**Figure 7. Final Menu Screen for Cast in Place Concrete Floor Slab**

**A new feature of OPTIMIZE 3.1 is the ability to add new materials to the program. Pressing the New Materials button shown in Figure 5. accesses the** New Materials screen shown in figure 8. From this screen, it is possible to input energy intensity values and feedstock composition of new or custom materials. This feature is especially valuable, for example, when accounting for regional differences in building materials. For example, concrete manufactured in British Columbia uses hydro power and hog fuel as the predominant feedstocks. The default data in OPTIMIZE comes from Statistics Canada information that is based on average production for the entire country. The New Material input screen allows the Statistics Canada data to be altered as appropriate.

After defining the new material, and entering the energy intensity by fuel type, OPTIMIZE automatically creates a new commodity in EMBODY-the worksheet containing the energy intensity database. OPTIMIZE will define the new commodity number. The number will be sequential, following from the commodity chosen as the default. For example, altering cast-in-place concrete (Commodity Number 4200) to create a "B.C. concrete" with new commodity number 4201. Up to nine new commodities can be created for each commodity classification.

**Note:** *In orderfor the new material to be used in calculations by OPTIMIZE, the commodity code must be alteredfor all relevant materials in QTOP. This can be done in various ways:*

*I. Edit the numbers in Column O in QTOP, using Excel's Replace utility,for example.*

*II. Edit the specific materials using the material input screens.*

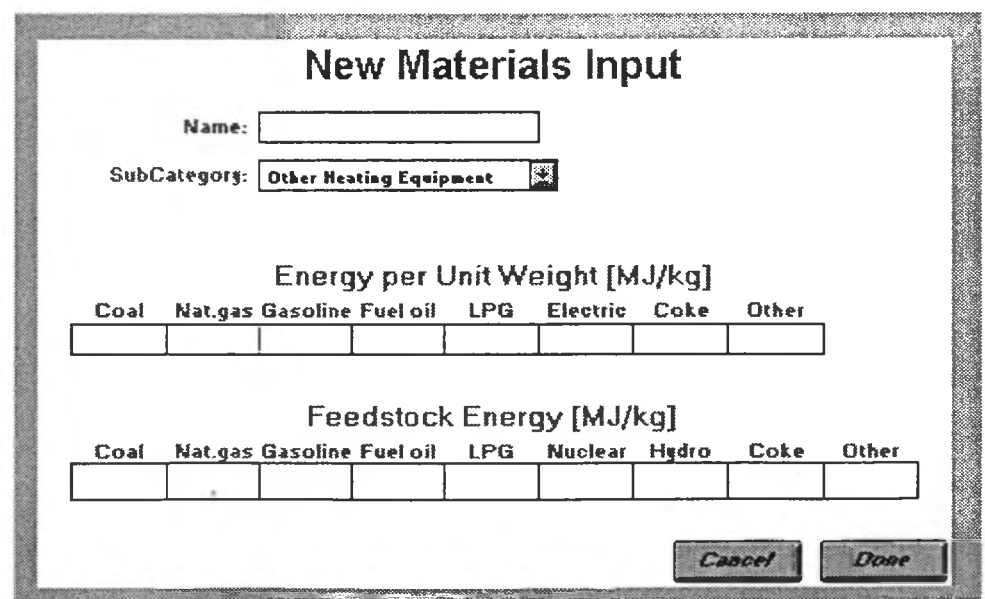

Figure 8. New Materials Input Sheet.

#### **3.3.11 Results**

The results button will cause OPTIMIZE 3.1 to recalculate the life-cycle energy and environmental impacts of the building. When the calculations are complete, the Results sub-menu will appear on the screen. The Results sub-menu is shown in Figure 9. From the Results sub-menu the user may view or print the results of the life-cycle calculations. Specific information available from this sub-menu includes:

- life-cycle (operating and embodied) energy of the building;
- initial and life-cycle embodied energy by commodity;
- weight of building by commodity;
- energy related air emissions and their external costs;
- breakdown of indoor air pollutant emission rates;
- life-cycle parameters for the building and its site; and,
- the building costs.

A discussion of these results for a case study building may be found in the next chapter.

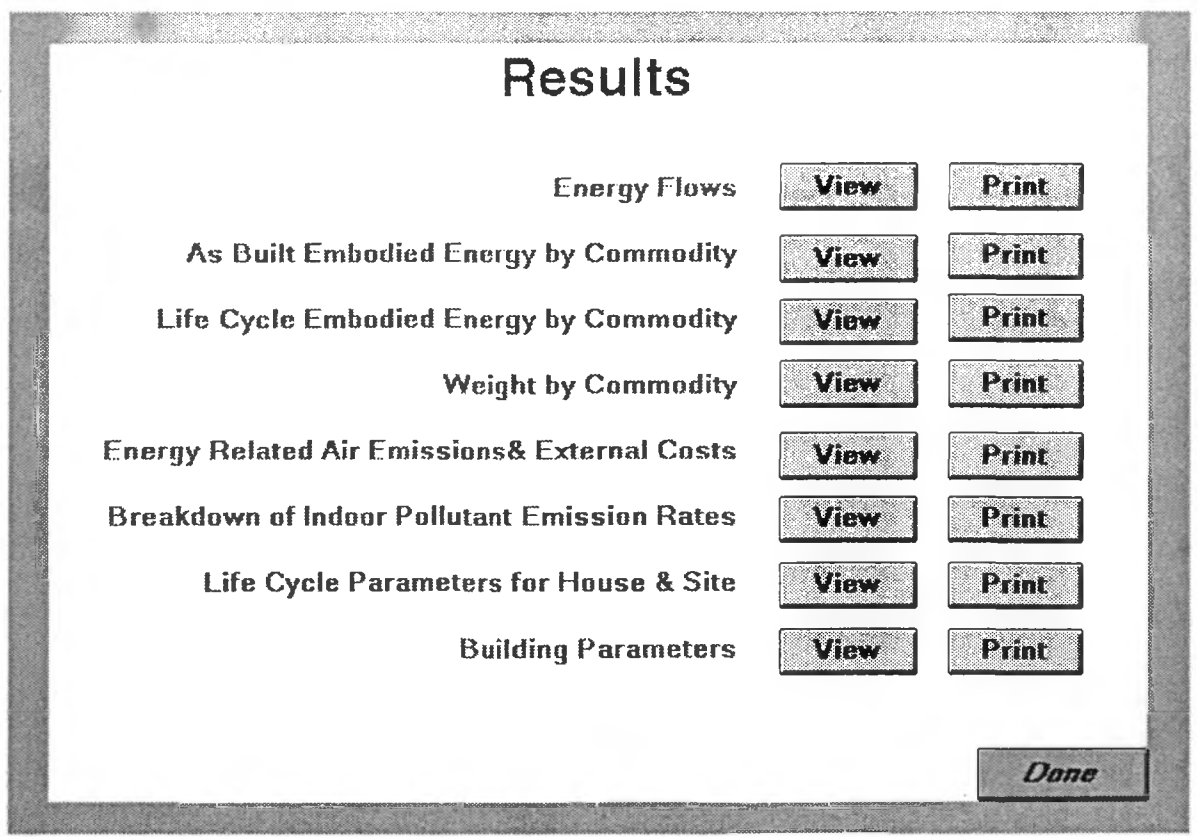

Figure 9. Results Menu

#### **3.3.12 Save**

**The save button allows the user to save working files. It is also necessary to save a file if it is to be stored in the library of default assemblies.**

(

### <span id="page-25-0"></span>**Chapter Four: Results**

#### <span id="page-25-1"></span>**4.1 Description of the Standard House**

In order to test the OPTIMIZE program and evaluate the results, it was decided to identify a typical detached dwelling and generate some base-line data on embodied energy and environmental impact for Canadian houses. The "Standard Canadian House" is a new, 3 bedroom house with attached double garage. North oriented. This house has an approximate floor area of 350 square meters and a design occupancy of 4 persons. The expected life of the house is taken to be 40 years.

Heated interior space consists of an unfinished basement and two storeys above grade. The basement foundation walls are poured concrete and insulated with 3 1/2" fiberglass batts. Exterior walls in the two storeys above grade are 2x6 framed and insulated with 51/2" fibreglass batts. The attic is insulated with 12" blown mineral wool. Interior walls are 2x4 framed.

Interior finish on walls and ceilings throughout is single coat paint plus primer on 1/2" gypsum board. Floor finish is 1/8" vinyl in the kitchen and bathrooms and carpeting elsewhere. Exterior siding consists of a combination of brick veneer and cedar siding. Windows are double glazed. Roofing is asphalt shingles.

Space heating is provided by a natural gas furnace, forced air system with a 30 kW capacity. No central ventilation or cooling system is installed. The hot water heater has a 10 kW capacity. Water supply lines are polybutylene pipe and waste lines are ABS pipe. For this example, the house has been located in Langely, British Columbia.

#### <span id="page-25-2"></span>**4.2 Generating Results**

Once all the input data has been recorded into OPTIMIZE, clicking the Results button will calculate all output data and switch to the Results Menu. From here, it is possible to view or print the results of the analysis. Sample output from the Standard House file included with the original OPTIMIZE 3.1 disk are included in Appendix 1.

#### **4.3 Results From OPTIMIZE**

#### <span id="page-26-0"></span>**4.3.1 Energy Analysis**

The energy analysis performed by OPTIMIZE for the Standard House predicts the following results:

- The as-built embodied energy is 854 GJ, or 2.4 GJ/sq.m.
- The life-cycle embodied energy is 1763 GJ, or 0.10 GJ/sq.m.yr.
- The total life-cycle energy for the standard house is  $0.64 \text{ G}$ /sq.m.yr.
- The life-cycle embodied energy is approximately 16% of the total life-cycle energy.

The results of the energy analysis are lower than those obtained by Bairn and Aun [1983], or in earlier versions of OPTIMIZE documentation [CMHC, 1991]. This is to be expected, as the results presented here are based on the most recent input-output data available<sup>1</sup>.

The top 5 commodities, sorted by weight for the Standard House are presented in Table 1. The estimated weight of the as-built house is 404 000 Kg. Approximately 92% of the weight of the house may be attributed to the five commodities listed below.

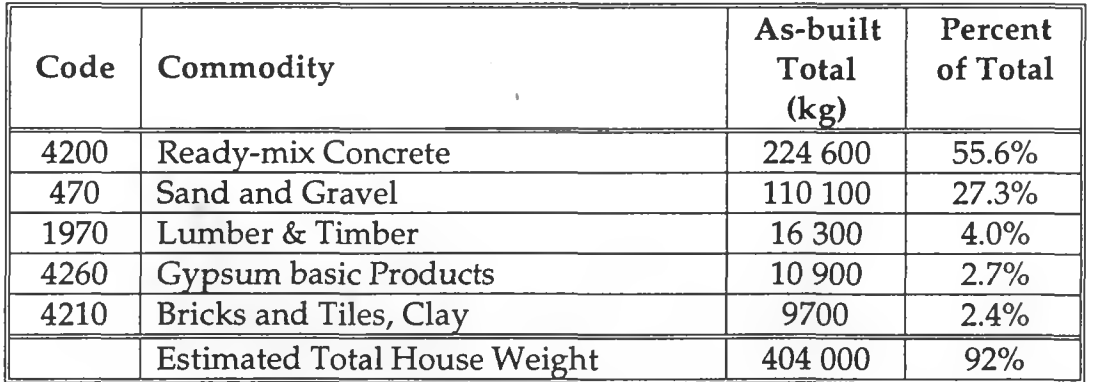

#### **TABLE 1. TOP 5 COMMODITIES IN STANDARD HOUSE SORTED BY WEIGHT**

The As-Built embodied energy for the Standard house is 854 GJ. The top 10 commodities, sorted by initial embodied energy for the Standard House is

<sup>&</sup>lt;sup>1</sup> There is a downward trend in the energy intensity of goods and services produced in Canada. See Statistics Canada [1993] for details.

presented in Table 2. From the data presented below, approximately 68% of the initial embodied energy of the Standard House may be attributed to the ten materials listed in Table 2.

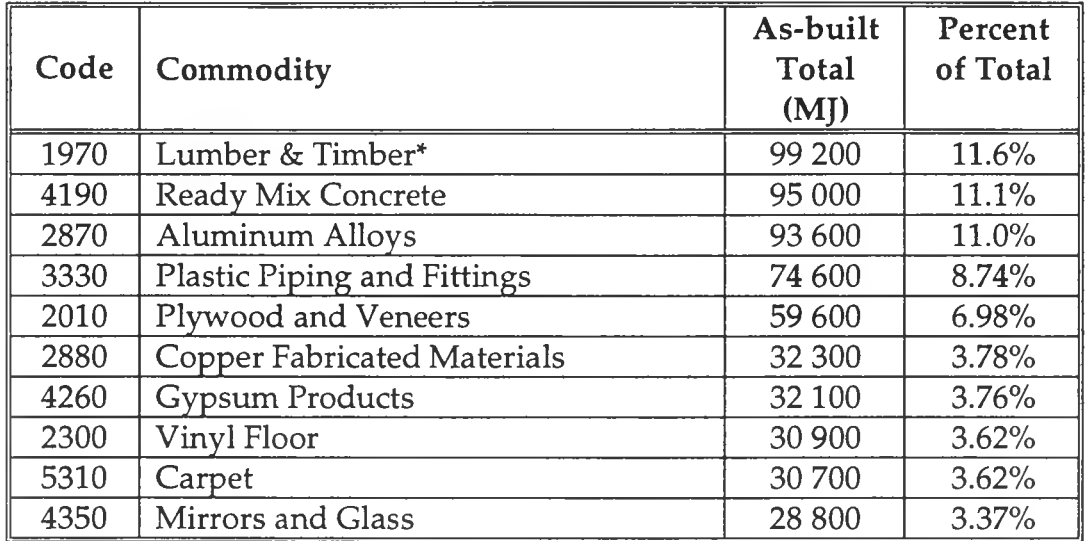

#### **TABLE 2. TOP 10 COMMODITIES IN STANDARD HOUSE SORTED BY AS-BUILT EMBODIED ENERGY**

'''This is not typical of many Canadian houses since it includes one-time use of timber for form work.

The top 10 commodities sorted by life-cycle embodied energy for the standard house is presented in Table 3. The results predict that 62% of the life-cycle embodied energy may be attributed to ten commodity classes.

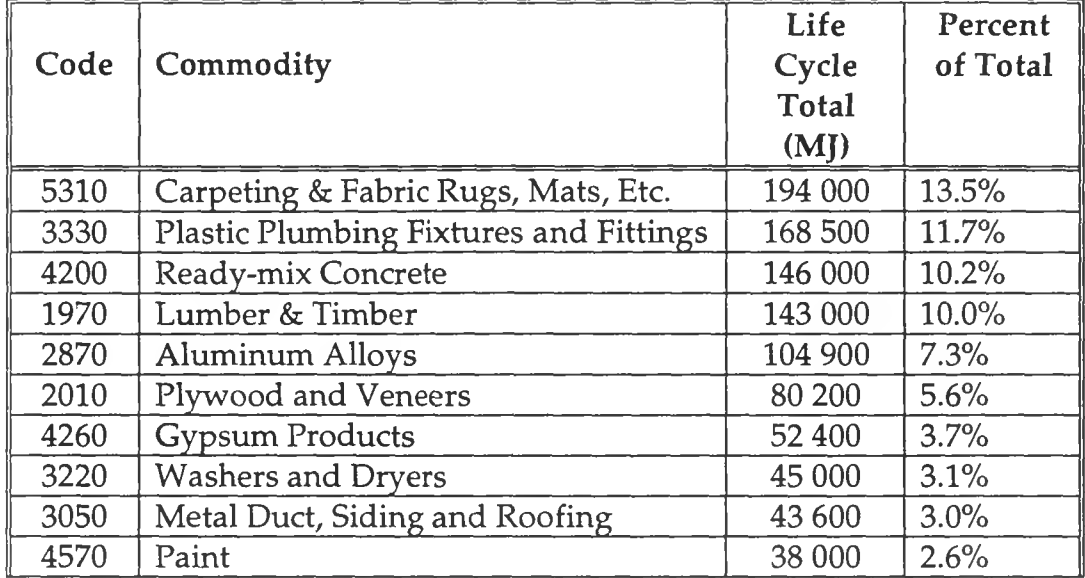

#### TABLE 3 TOP 10 COMMODITIES IN STANDARD HOUSE SORTED BY LIFE-CYCLE EMBODIED ENERGY

#### <span id="page-28-0"></span>**4.3.2 Validating the Embodied Energy Results**

In order to gain confidence in the calculations performed by OPTIMIZE, an independent method of calculating results may be employed. From the Statistics Canada input-output table, the embodied energy of residential construction is 6.53 MJ/\$. From Means [1995], the material cost for construction of an average house is \$356/sq.m. Therefore, the total cost of materials for a 350 sq.m house is approximately  $$124,500^2$ . Multiplying the building material cost by the embodied energy of residential construction predicts an as-built embodied energy of 813 GJ. Based on OPTIMIZE calculations, the as-built embodied energy (including added transportation and construction energy) is 854 GJ. The difference between the two methods of calculation is of the order of 5%.

#### <span id="page-28-1"></span>**4.3.3 Environmental Impact of Study House**

The major air emissions and their related external costs associated with the study house are summarized in Table 4.

<sup>&</sup>lt;sup>2</sup> OPTIMIZE predicts a materials cost of \$118 000. The difference is of the order of 5%.

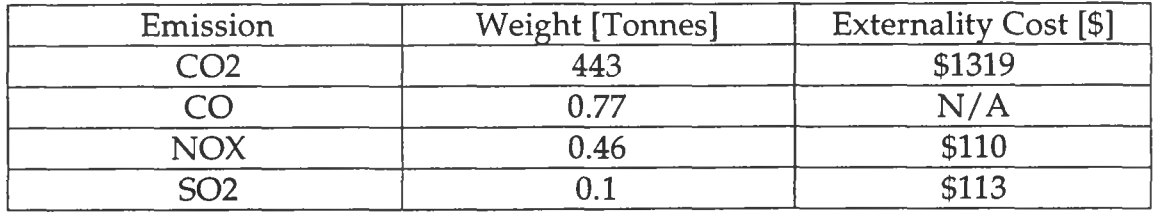

#### **Table 4. Air Emissions and External Costs**

The externality costs are based on an assumed discount rate of 10%. In addition, the cost per Kg emissions costs are obtained from the United Nations Intergovernmental Panel on Climate Change [UNPCC, 1992], shown in Table 5.

| <b>Local Emissions</b>           |                   |
|----------------------------------|-------------------|
| Nitrogen Oxides                  | $1.2\frac{6}{Kg}$ |
| Sulfur Oxides                    | 4.9               |
| <b>Total Suspended Particles</b> | 2.1               |
|                                  |                   |
| <b>Greenhouse Gases</b>          |                   |
| Carbon Dioxide                   | $0.015$ \$/Kg     |
| Methane                          | 0.165             |

**Table 5. Emission Costs of Common Pollutant**

Local emissions have not been adjusted for population size in the OPTIMIZE results. Frequently, the local emissions costs are prorated based on the following weighting factor:

((Population within 100 km of project)\*0.9/lmillion)+0.1

to adjust for population density. Finally, the results of the OPTIMIZE calculations conclude that indoor pollutants which exceed SEIFERT limits are:

- formaldehyde
- benzene
- toluene
- xylene
- undecane
- linonene
- ethylbenzene.

#### <span id="page-30-0"></span>**4.4 Discussion of Results**

A limitation to all energy analyses, including that performed in OPTIMIZE, is there is no absolutely correct way to define the embodied energy of any good or service. The choice of different system boundaries will result in different predictions for embodied energy. The data in OPTIMIZE uses system boundaries which are consistent with the conventions set out in IFIAS [1974]. Therefore, the value of the current analysis is to identify the relative magnitude among life-cycle components, and to perform comparison studies.

As noted in previous OPTIMIZE documentation, the data used in this program is based on input-output analyses of the Canadian economy. This implies that embodied energy figures used here are averaged over the entire country. The level of disagregation of the input-output tables limits the accuracy of the current analysis in two ways. First, different products are grouped into the same commodity code. Any product whose price is quite different from the average price within the commodity code will result in an inaccurate estimate of embodied energy. Second, the input-output tables are based on national averages. Regional differences in fuel mix or manufacturing process will not show up in a national input-output analysis<sup>3</sup>. To increase the accuracy of the program, users may input regionally specific or more current data using the *New Materials* Button in the *Site Materials* Menu.

It is assumed in OPTIMIZE 3.1 that the energy intensity of materials does not change over time. This is a simplification that may result in an overestimate of the life-cycle embodied energy and environmental impacts of the building. In addition, it has been assumed that operating energy does not change over time. It is not clear if the operating energy will increase due to the deterioration of the building, or if it might actually decrease as old, inefficient components are replaced with new, high efficiency systems. The effect of changes to operating energy over time are not clear. More research needs to be performed as this will have a large impact on the life-cycle analysis.

The external costs of pollution predicted by the current version of OPTIMIZE are lower than in the previous versions. Differences may be attributed to the assumption of a non-zero discount rate in all financial calculations. The discount rate for the standard house example is 10%, and may be changed from the Parameters sheet.

The insights from analyzing one standard house is limited. The major task will be to analyze a number of different designs in different locations in the country. The following points are of general interest:

<sup>&</sup>lt;sup>3</sup> There is process data available which provides region-specific energy intensity values for a number of commodities. See Cole [1993].

- The heaviest materials for the as-built standard house are first concrete, followed by sand and gravel, wood, gypsum, bricks, and plywood.
- The highest embodied energy for the as-built standard house is lumber, followed by concrete, aluminum, plywood, and copper.
- When life-cycle accounting is included, carpets4 are the highest, followed by concrete, lumber, aluminum and plywood.
- The total life cycle energy for the Standard house is 11,337 GJ. The operating energy over the 40-year life-span of the building is 87% of the total, and the embodied energy comprised the remaining 13%.
- The construction energy and demolition energy are almost insignificant at 6 GJ and 4.8 GJ respectively.
- The major externality cost comes from the 440 tonnes of carbon dioxide released into the atmosphere over the life-cycle of the building.

#### **4.5 CONCLUSIONS**

OPTIMIZE was successfully used to estimate the embodied energy and environmental impact of a Standard Canadian House. Although the program requires a major time commitment, there is no other way of estimating the embodied energy which is the product of a large number of factors.

The most interesting conclusions to be drawn from OPTIMIZE will come in the future, when a large number of different design options are analyzed. The program is now ready to make a major contribution to the health and sustainability of Canadian housing. As more information of pollution by Canadian manufacturing is compiled and released, OPTIMIZE will become even more powerful in estimating the overall impacts from the choice of building materials.

<sup>4</sup> Based on 5% waste, 20% replacement at 5 year intervals and total replacement at 10 years.

### <span id="page-32-0"></span>**References**

Baird, G., Aun, C.S., Energy Cost of Houses and Light Construction, School of Architecture, Victoria University of Wellington, Report o. 76,1983.

Canadian Mortgage and Housing Corporation, OPTIMIZE. A Method for Estimating the Life-cycle Energy and Environmental Impacts of a House. Ottawa, 1991.

Cole, R.J., Building Materials in the Context of Sustainable Development. Environmental Research Group, University of British Columbia, Vancouver, B.C., July, 1994.

International Federation of Institutes of Advanced Study (IFIAS) Workshop, Energy Analyses. Workshop Report No. 6, S-17171, Solna, Sweden, 1974.

Means, R.S., Means Construction Cost Data, 53th Ed., Wattford Ma., 1995.

Statistics Canada, Catalogue Number 11-528E, Environmental Perspectives 1993. Ottawa, 1993.

Stein, R.G., Serber, D., Hannon, B., "Energy Use for Building Construction", Center for Advanced Computations, University of Illinois, 1976.

Stelco Technical Services Ltd., Raw Materials Balances, Energy Profiles and Environmental Unit Factor Estimates for Structural Steel Products. Aug. 1993.

## **OPTIMIZE 3.1 Users Manual Appendix 1: Sample Output for Standard House**

**November, 1995**

*OPTIMIZE 3.1 USER'S MANUAL CMHC SEPT. 1995 25*

## Energy Flows

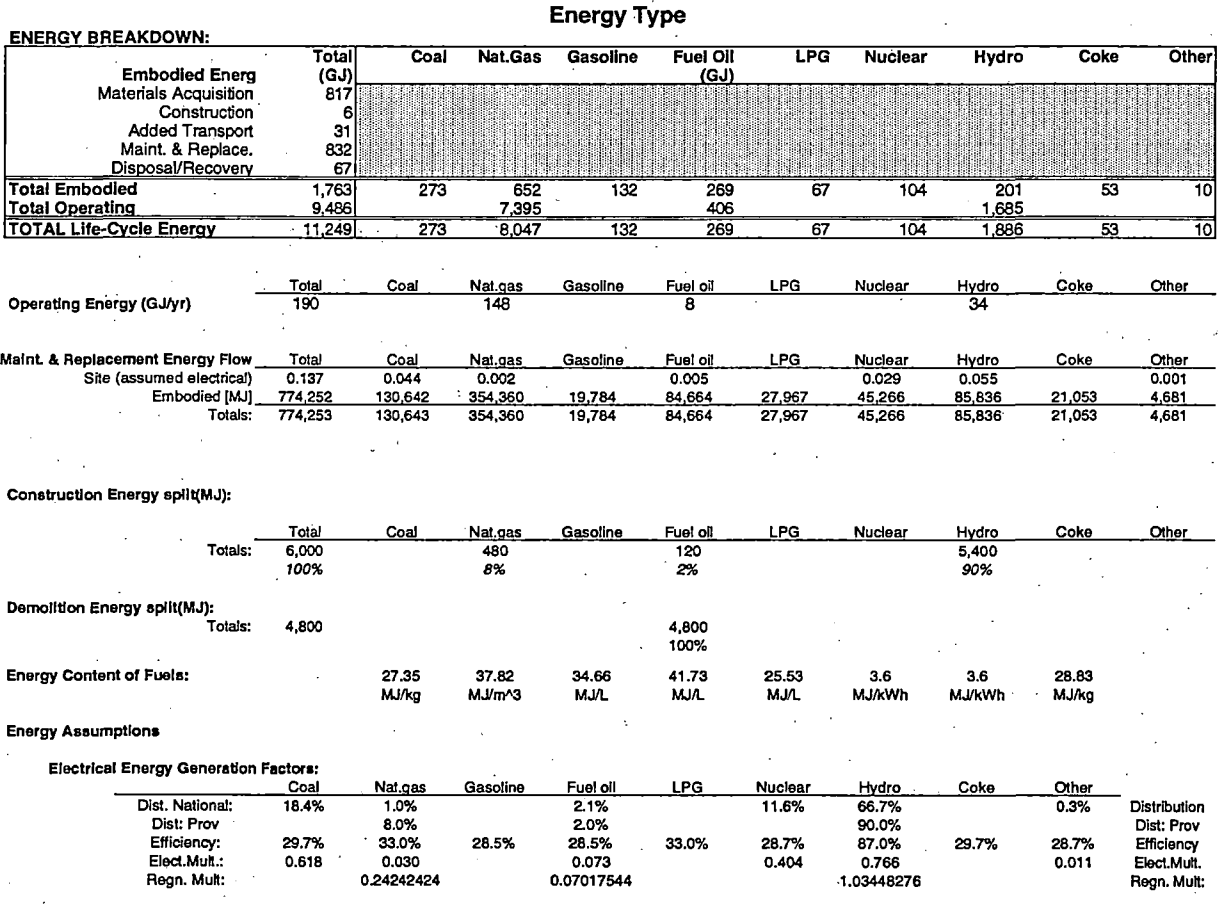

## AsBuilt Embodied Energy by Commodity

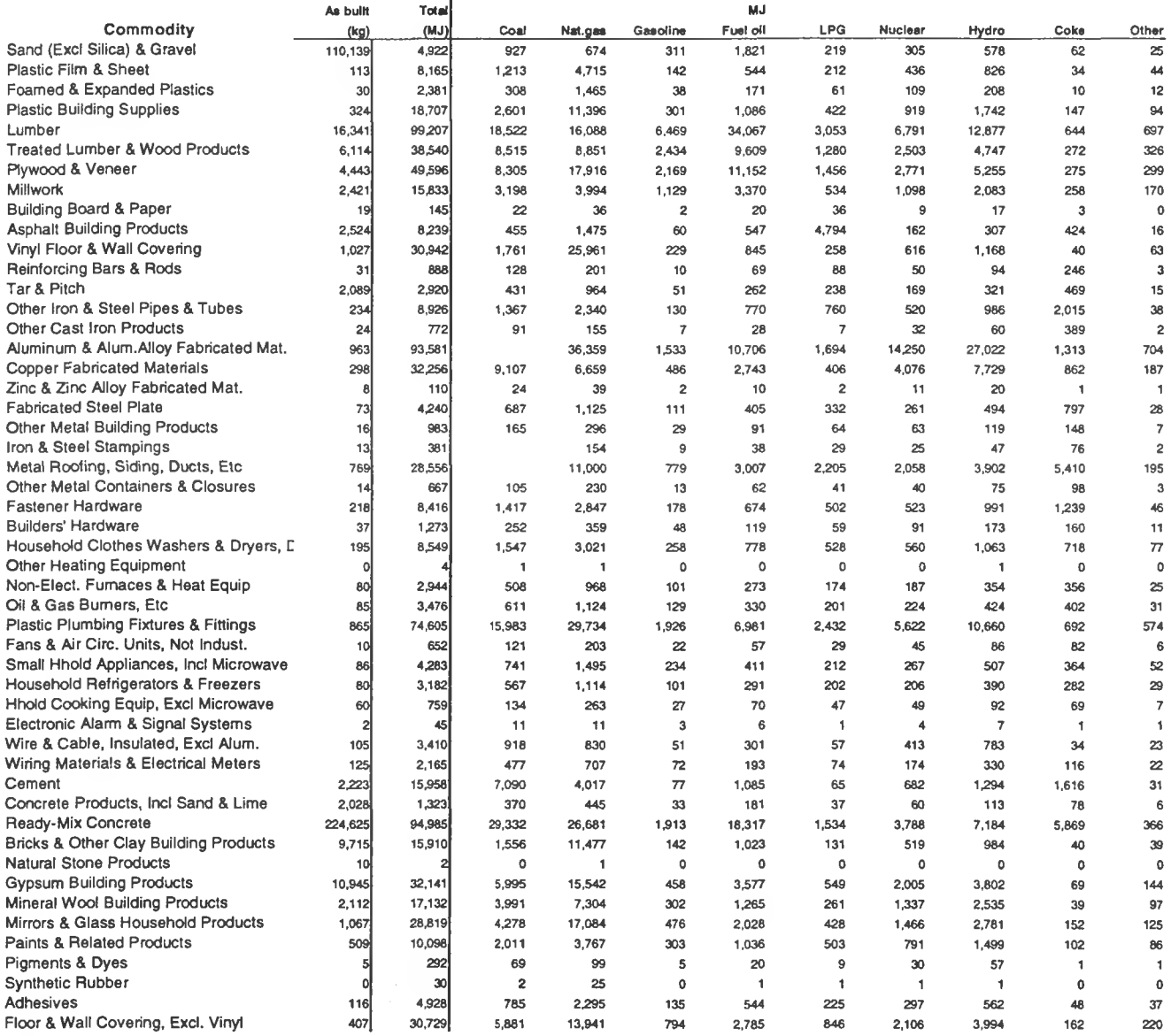

# Life Cycle Embodied Energy by Commodity

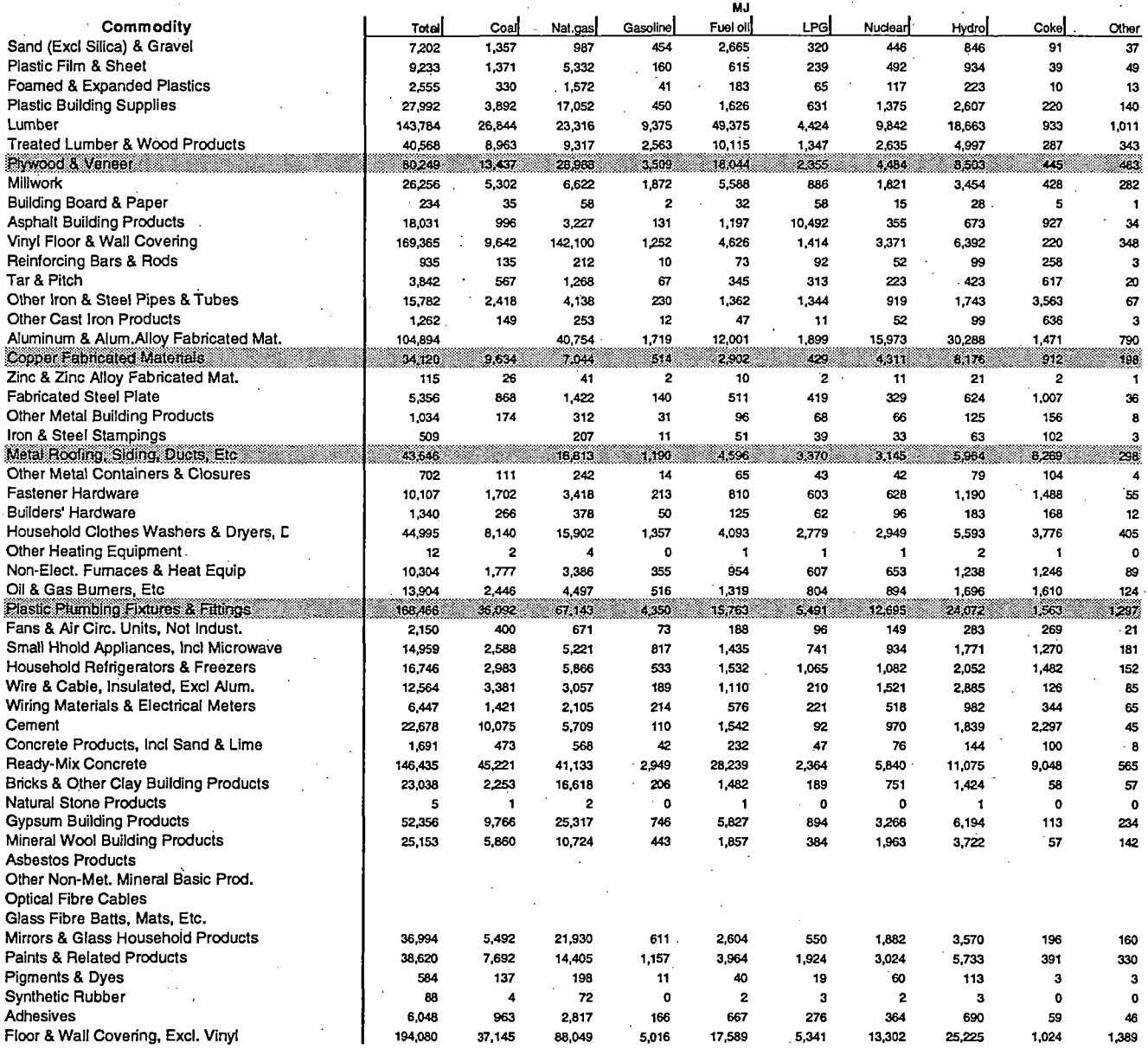

# Weight Breakdown by Commodity

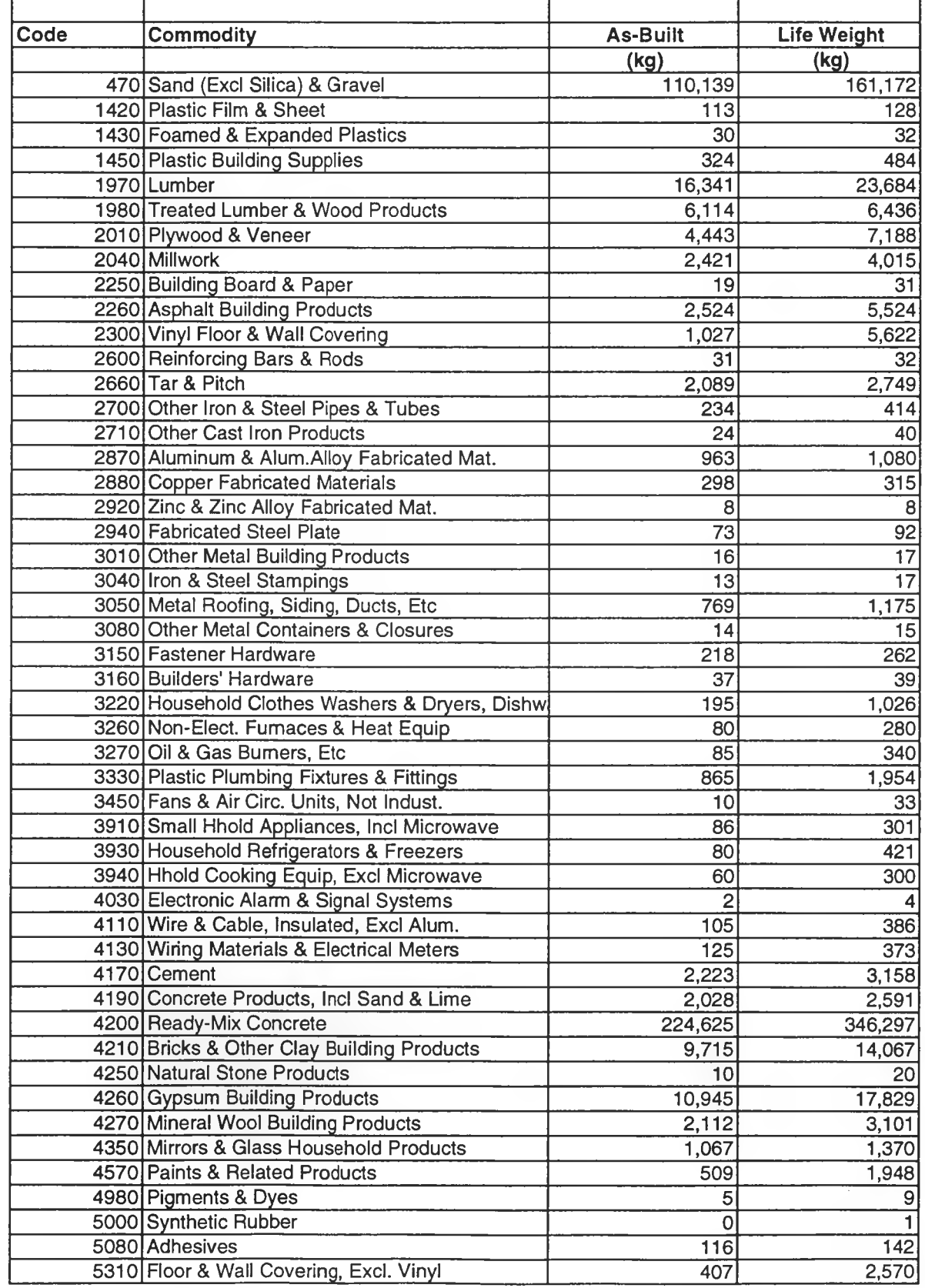

## Breakdown of Air Emissions and External Costs

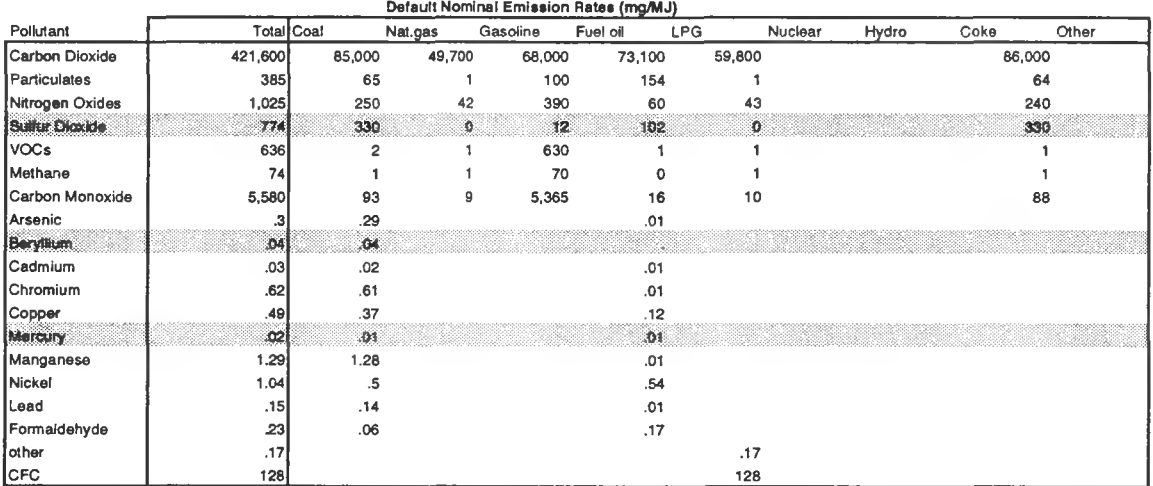

#### Accumulated Energy Related Emissions by Fuel Source

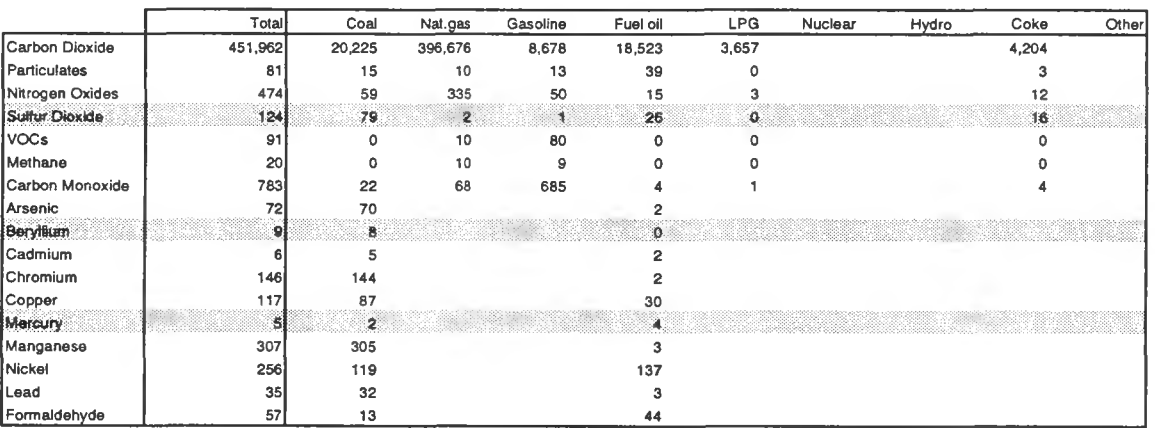

 $\sim$  .

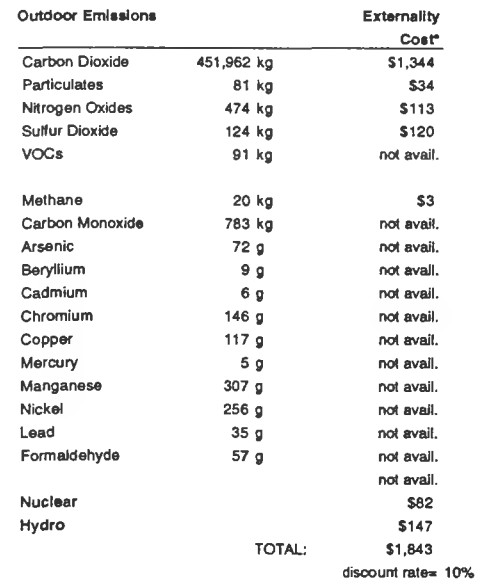

### **Breakdown of Indoor Air Pollutants**

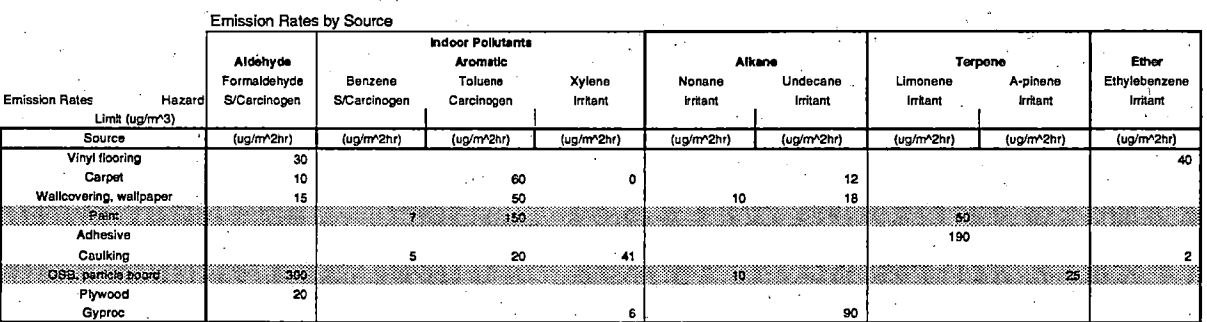

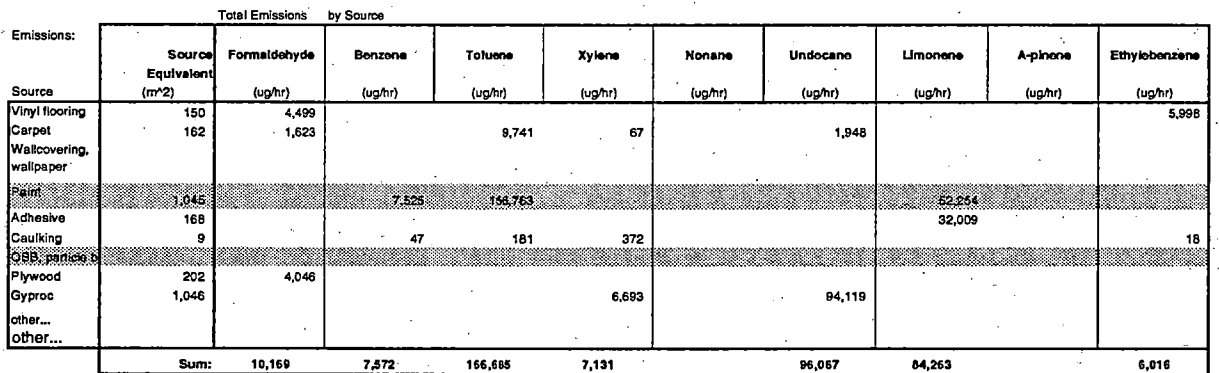

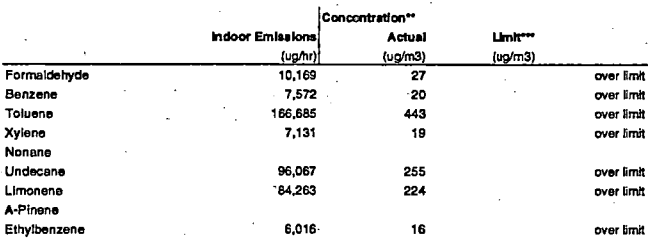

\*\* Indoor concentrations based on emissions from a subset of new materials (constant air change rate).<br>\*\*\*Limits to Indoor concentrations are from Selfert

## **Building Parameters**

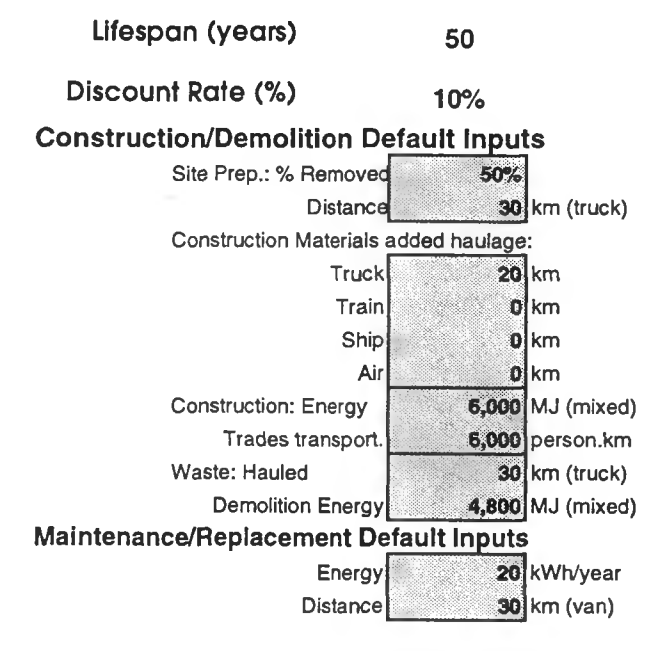

#### **MAINTENANCE/REPLACEMENT:**

**ENVIRONMENTAL FACTORS:**

 $\bar{r}$ 

U

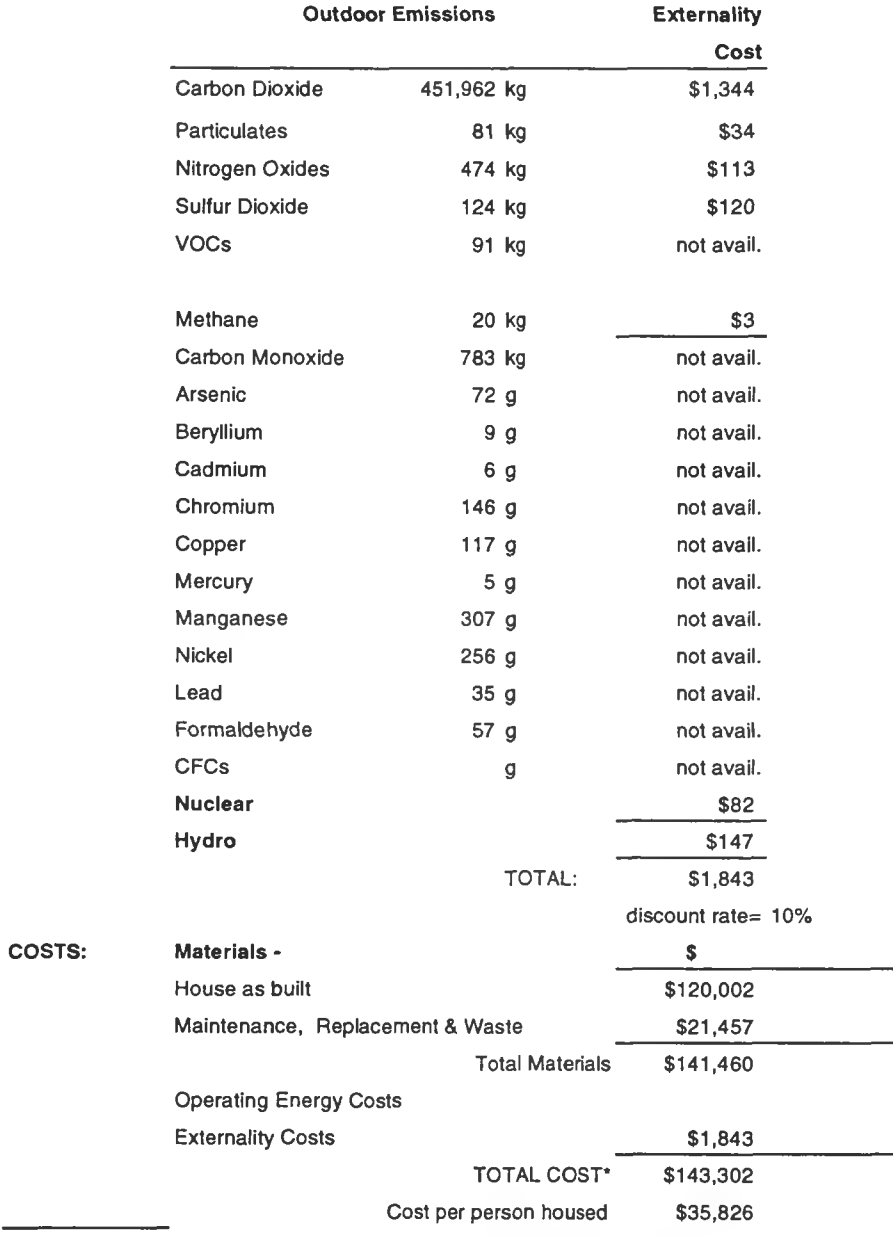

∾

\* Note that costs do NOT include charges for externality costs for which data is unavailable